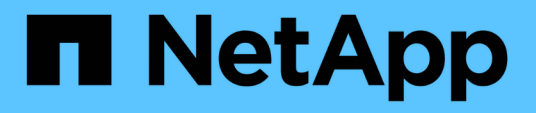

# **Procedimientos de configuración de mantenimiento**

StorageGRID Appliances

NetApp May 10, 2024

This PDF was generated from https://docs.netapp.com/es-es/storagegrid-appliances/sg110-1100/turningsg110-and-sg1100-identify-led-on-and-off.html on May 10, 2024. Always check docs.netapp.com for the latest.

# **Tabla de contenidos**

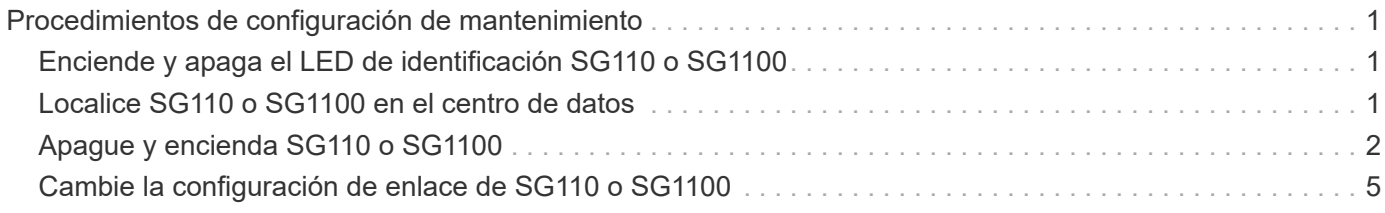

# <span id="page-2-0"></span>**Procedimientos de configuración de mantenimiento**

# <span id="page-2-1"></span>**Enciende y apaga el LED de identificación SG110 o SG1100**

El LED de identificación azul de la parte frontal y posterior del dispositivo se puede encender para ayudar a localizar el dispositivo en un centro de datos.

### **Antes de empezar**

Tiene la dirección IP de BMC del dispositivo que desea identificar.

### **Pasos**

- 1. ["Acceda a la interfaz de BMC del dispositivo"](https://docs.netapp.com/es-es/storagegrid-appliances/installconfig/accessing-bmc-interface.html).
- 2. Seleccione **Server Identify**.

Se selecciona el estado actual del LED Identify.

3. Seleccione **ON** o **OFF** y luego seleccione **Realizar acción**.

Al seleccionar **ON**, los LED azules de identificación se iluminan en la parte delantera (se muestra la típica) y en la parte trasera del aparato.

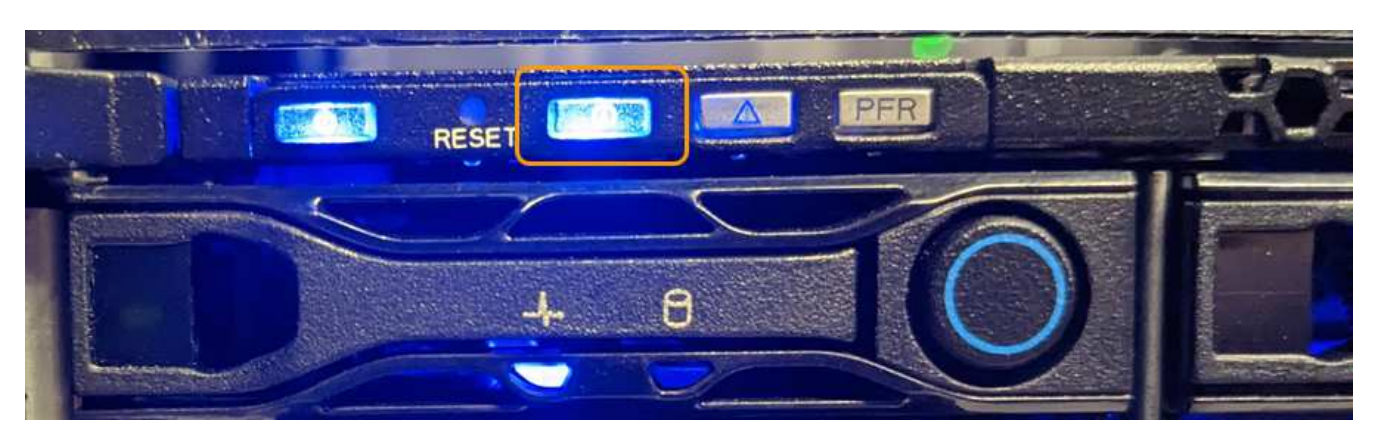

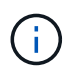

Si hay un panel frontal instalado en la controladora, es posible que le resulte difícil ver el LED de identificación frontal.

El LED de identificación posterior se encuentra en el centro del aparato, debajo de la ranura Micro-SD.

4. Encienda y apague los LED de identificación según sea necesario.

#### **Información relacionada**

["Localice el dispositivo en el centro de datos"](#page-2-2)

# <span id="page-2-2"></span>**Localice SG110 o SG1100 en el centro de datos**

Busque el dispositivo para que pueda realizar tareas de mantenimiento o actualizaciones del hardware.

#### **Antes de empezar**

- Ha determinado qué aparato requiere mantenimiento.
- Para ayudarle a localizar el dispositivo en su centro de datos, ["Encienda el LED de identificación azul"](#page-2-1).

#### **Pasos**

- 1. Encuentre el dispositivo en el centro de datos.
	- Busque un LED de identificación azul encendido en la parte frontal o trasera del aparato.

El LED de identificación frontal está detrás del panel frontal y puede resultar difícil ver si se ha instalado el panel frontal.

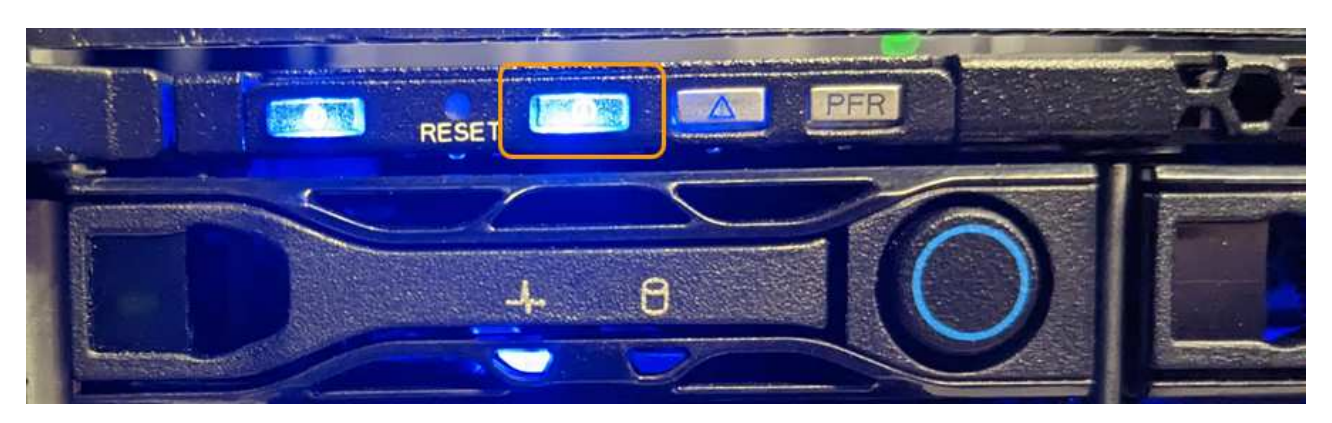

El LED de identificación posterior se encuentra en el centro del aparato, debajo de la ranura Micro-SD.

- Compruebe que las etiquetas de la parte frontal del aparato tengan el mismo número de pieza para confirmar que ha encontrado el aparato correcto.
- 2. Retire el marco frontal, si hay uno instalado, para acceder a los controles e indicadores del panel frontal.

#### **Después de terminar**

["Apague el LED de identificación azul"](#page-2-1) si lo ha utilizado para localizar el aparato. **Pulse el interruptor del LED Identify en el panel frontal del aparato.** Utilice la interfaz BMC del dispositivo.

# <span id="page-3-0"></span>**Apague y encienda SG110 o SG1100**

Puede apagar el dispositivo SG110 o SG1100 y volver a encenderlo para realizar tareas de mantenimiento.

### **Apague el aparato SG110 o SG1100**

Apague el dispositivo para realizar las tareas de mantenimiento del hardware.

#### **Antes de empezar**

• Ya tienes ["ubicación física del aparato".](#page-2-2)

#### **Acerca de esta tarea**

Para evitar interrupciones de servicio, apague el aparato durante un período de mantenimiento programado cuando se acepten períodos de interrupción del servicio.

#### **Pasos**

#### 1. Apague el aparato:

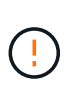

Debe realizar un apagado controlado del dispositivo introduciendo los comandos especificados a continuación. Se recomienda realizar un apagado controlado cuando sea posible para evitar alertas innecesarias, garantizar que haya logs completos disponibles y evitar interrupciones del servicio.

- a. Si aún no ha iniciado sesión en el nodo de grid, inicie sesión con PuTTY u otro cliente ssh:
	- i. Introduzca el siguiente comando: ssh admin@*grid\_node\_IP*
	- ii. Introduzca la contraseña que aparece en Passwords.txt archivo.
	- iii. Introduzca el siguiente comando para cambiar a la raíz: su -
	- iv. Introduzca la contraseña que aparece en Passwords.txt archivo.

Cuando ha iniciado sesión como root, el símbolo del sistema cambia de \$ para #.

b. Apague el aparato: **shutdown -h now**

Este comando puede tardar hasta 10 minutos en completarse.

- 2. Utilice uno de los siguientes métodos para verificar que el aparato está apagado:
	- Observe el LED de alimentación de la parte frontal del aparato y confirme que está apagado.
	- Compruebe la página Power Control de la interfaz del BMC para confirmar que el aparato está apagado.

### **Encienda SG110 o SG1100 y verifique el funcionamiento**

Encienda la controladora después de completar el mantenimiento.

#### **Antes de empezar**

- Ya tienes ["instale la controladora en un armario o rack"](https://docs.netapp.com/es-es/storagegrid-appliances/sg110-1100/reinstalling-sg110-and-sg1100-into-cabinet-or-rack.html) y conectaron los cables de datos y alimentación.
- Ya tienes ["ubicada físicamente la controladora en el centro de datos"](#page-2-2).

#### **Pasos**

1. Encienda el aparato.

Es posible que tenga que retirar el bisel para acceder al interruptor de encendido; si es así, recuerde volver a instalarlo después.

- 2. Supervise los LED del controlador y los códigos de arranque mediante uno de los métodos siguientes:
	- Pulse el interruptor de alimentación de la parte frontal del controlador.
	- Use la interfaz del BMC del controlador:
		- i. ["Acceda a la interfaz de BMC del controlador".](https://docs.netapp.com/es-es/storagegrid-appliances/installconfig/accessing-bmc-interface.html)
		- ii. Seleccione **Control de alimentación**.
		- iii. Selecciona **Encendido** y luego selecciona **Realizar acción**.

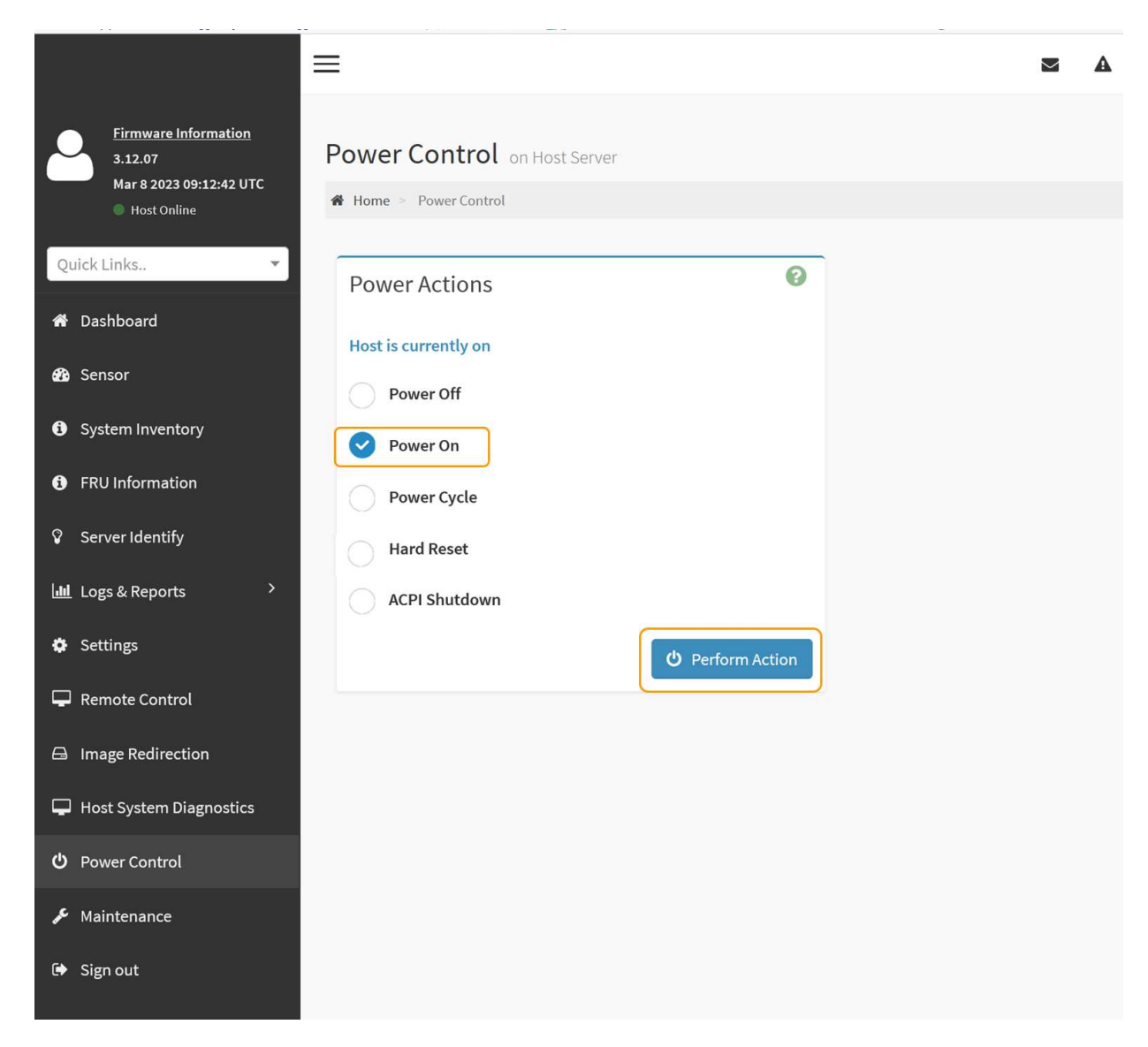

Utilice la interfaz de BMC para supervisar el estado de inicio.

3. Confirme que el controlador del dispositivo se muestra en Grid Manager y sin alertas.

La controladora puede tardar hasta 20 minutos en mostrarse en Grid Manager.

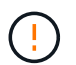

No desconecte otro nodo del dispositivo a menos que este tenga un icono verde.

- 4. Para confirmar que el nuevo dispositivo esté completamente operativo, inicie sesión en el nodo de grid mediante PuTTY u otro cliente ssh:
	- a. Introduzca el siguiente comando: ssh *Appliance\_IP*
	- b. Introduzca la contraseña que aparece en Passwords.txt archivo.
	- c. Introduzca el siguiente comando para cambiar a la raíz: su -
	- d. Introduzca la contraseña que aparece en Passwords.txt archivo.

Cuando ha iniciado sesión como root, el símbolo del sistema cambia de \$ para #.

#### **Información relacionada**

## <span id="page-6-0"></span>**Cambie la configuración de enlace de SG110 o SG1100**

Puede cambiar la configuración del enlace Ethernet del dispositivo, incluido el modo de enlace de puerto, el modo de enlace de red y la velocidad del enlace.

### **Antes de empezar**

• Ya tienes ["puso el aparato en modo de mantenimiento".](https://docs.netapp.com/es-es/storagegrid-appliances/commonhardware/placing-appliance-into-maintenance-mode.html)

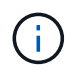

En raras ocasiones, una vez que se coloca un dispositivo StorageGRID en modo de mantenimiento puede hacer que el dispositivo no esté disponible para el acceso remoto.

#### **Pasos**

- 1. En el instalador de dispositivos StorageGRID, seleccione **Configurar red** > **Configuración de enlace**.
- 2. Realice los cambios deseados en la configuración del enlace.

Para obtener más información sobre las opciones, consulte ["Configure los enlaces de red"](https://docs.netapp.com/es-es/storagegrid-appliances/installconfig/configuring-network-links.html).

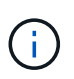

Los cambios de configuración IP realizados mientras el dispositivo está en modo de mantenimiento no se aplican al entorno de StorageGRID instalado. Ejecute el [change-ip Comando] Después de reiniciar el dispositivo en StorageGRID.

3. Cuando esté satisfecho con sus selecciones, haga clic en **Guardar**.

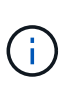

Puede perder la conexión si ha realizado cambios en la red o el enlace que está conectado a través de. Si no se vuelve a conectar en 1 minuto, vuelva a introducir la URL del instalador de dispositivos de StorageGRID mediante una de las otras direcciones IP asignadas al dispositivo: **https://***appliance\_IP***:8443**

4. Realice los cambios necesarios en las direcciones IP del dispositivo.

Si ha realizado cambios en la configuración de VLAN, es posible que la subred del dispositivo haya cambiado. Si necesita cambiar las direcciones IP del dispositivo, consulte ["Configure las direcciones IP de](https://docs.netapp.com/es-es/storagegrid-appliances/installconfig/setting-ip-configuration.html) [StorageGRID".](https://docs.netapp.com/es-es/storagegrid-appliances/installconfig/setting-ip-configuration.html)

- 5. Seleccione **Configurar red** > **Prueba de ping** en el menú.
- 6. Utilice la herramienta Ping Test para comprobar la conectividad a las direcciones IP en cualquier red que pudiera haber sido afectada por los cambios de configuración de vínculos que haya realizado al configurar el dispositivo.

Además de cualquier otra prueba que elija realizar, confirme que puede hacer ping a la dirección IP de red de cuadrícula del nodo de administración principal y a la dirección IP de red de cuadrícula de al menos otro nodo. Si es necesario, consulte las instrucciones para configurar los enlaces de red y corrija los problemas.

7. Una vez que esté satisfecho de que los cambios de configuración del enlace están funcionando, reinicie el nodo. En el instalador del dispositivo StorageGRID, seleccione **Avanzado** > **Reiniciar controlador** y, a continuación, seleccione una de estas opciones:

- Seleccione **Reiniciar en StorageGRID** para reiniciar el controlador de computación con el nodo que se vuelve a unir a la red. Seleccione esta opción si hizo trabajo en modo de mantenimiento y está listo para devolver el nodo a su funcionamiento normal.
- Seleccione **Reiniciar en el modo de mantenimiento** para reiniciar el controlador de computación con el nodo restante en modo de mantenimiento. (Esta opción solo está disponible cuando la controladora está en modo de mantenimiento.) Seleccione esta opción si hay operaciones de mantenimiento adicionales que necesita realizar en el nodo antes de volver a unirse al grid.

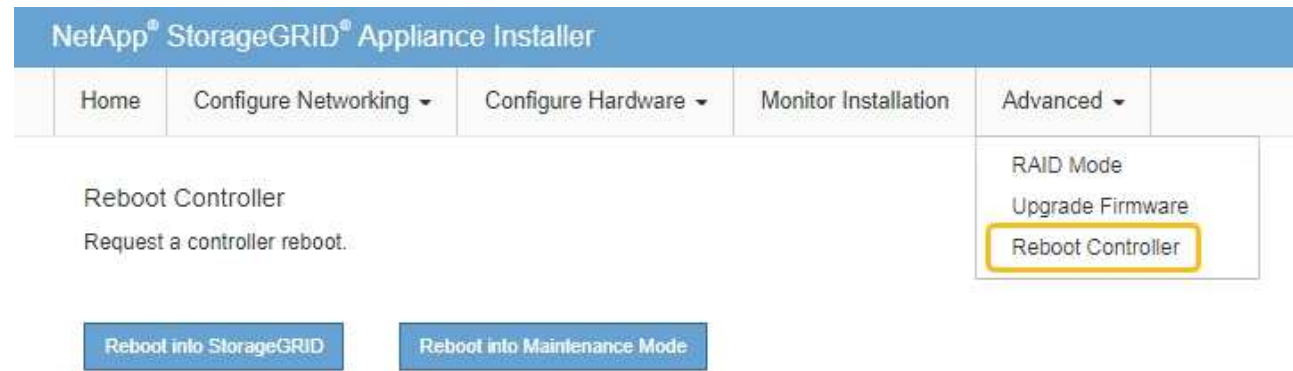

El dispositivo puede tardar hasta 20 minutos en reiniciarse y volver a unirse a la cuadrícula. Para confirmar que el reinicio ha finalizado y que el nodo ha vuelto a unirse a la cuadrícula, vuelva a Grid

Manager. La página Nodos debe mostrar el estado normal (icono de marca de verificación verde  $\blacktriangleright$  a la izquierda del nombre del nodo) del nodo del dispositivo, lo que indica que no hay ninguna alerta activa y que el nodo está conectado a la cuadrícula.

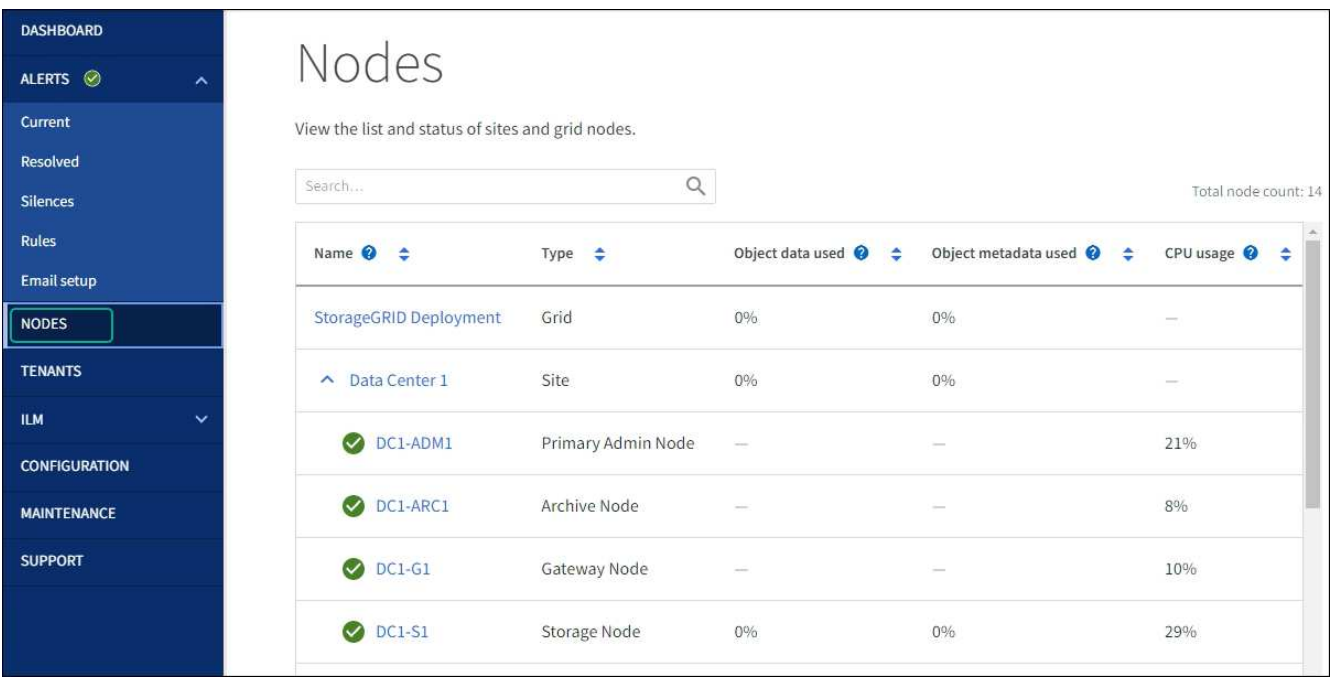

### **Información de copyright**

Copyright © 2024 NetApp, Inc. Todos los derechos reservados. Imprimido en EE. UU. No se puede reproducir este documento protegido por copyright ni parte del mismo de ninguna forma ni por ningún medio (gráfico, electrónico o mecánico, incluidas fotocopias, grabaciones o almacenamiento en un sistema de recuperación electrónico) sin la autorización previa y por escrito del propietario del copyright.

El software derivado del material de NetApp con copyright está sujeto a la siguiente licencia y exención de responsabilidad:

ESTE SOFTWARE LO PROPORCIONA NETAPP «TAL CUAL» Y SIN NINGUNA GARANTÍA EXPRESA O IMPLÍCITA, INCLUYENDO, SIN LIMITAR, LAS GARANTÍAS IMPLÍCITAS DE COMERCIALIZACIÓN O IDONEIDAD PARA UN FIN CONCRETO, CUYA RESPONSABILIDAD QUEDA EXIMIDA POR EL PRESENTE DOCUMENTO. EN NINGÚN CASO NETAPP SERÁ RESPONSABLE DE NINGÚN DAÑO DIRECTO, INDIRECTO, ESPECIAL, EJEMPLAR O RESULTANTE (INCLUYENDO, ENTRE OTROS, LA OBTENCIÓN DE BIENES O SERVICIOS SUSTITUTIVOS, PÉRDIDA DE USO, DE DATOS O DE BENEFICIOS, O INTERRUPCIÓN DE LA ACTIVIDAD EMPRESARIAL) CUALQUIERA SEA EL MODO EN EL QUE SE PRODUJERON Y LA TEORÍA DE RESPONSABILIDAD QUE SE APLIQUE, YA SEA EN CONTRATO, RESPONSABILIDAD OBJETIVA O AGRAVIO (INCLUIDA LA NEGLIGENCIA U OTRO TIPO), QUE SURJAN DE ALGÚN MODO DEL USO DE ESTE SOFTWARE, INCLUSO SI HUBIEREN SIDO ADVERTIDOS DE LA POSIBILIDAD DE TALES DAÑOS.

NetApp se reserva el derecho de modificar cualquiera de los productos aquí descritos en cualquier momento y sin aviso previo. NetApp no asume ningún tipo de responsabilidad que surja del uso de los productos aquí descritos, excepto aquello expresamente acordado por escrito por parte de NetApp. El uso o adquisición de este producto no lleva implícita ninguna licencia con derechos de patente, de marcas comerciales o cualquier otro derecho de propiedad intelectual de NetApp.

Es posible que el producto que se describe en este manual esté protegido por una o más patentes de EE. UU., patentes extranjeras o solicitudes pendientes.

LEYENDA DE DERECHOS LIMITADOS: el uso, la copia o la divulgación por parte del gobierno están sujetos a las restricciones establecidas en el subpárrafo (b)(3) de los derechos de datos técnicos y productos no comerciales de DFARS 252.227-7013 (FEB de 2014) y FAR 52.227-19 (DIC de 2007).

Los datos aquí contenidos pertenecen a un producto comercial o servicio comercial (como se define en FAR 2.101) y son propiedad de NetApp, Inc. Todos los datos técnicos y el software informático de NetApp que se proporcionan en este Acuerdo tienen una naturaleza comercial y se han desarrollado exclusivamente con fondos privados. El Gobierno de EE. UU. tiene una licencia limitada, irrevocable, no exclusiva, no transferible, no sublicenciable y de alcance mundial para utilizar los Datos en relación con el contrato del Gobierno de los Estados Unidos bajo el cual se proporcionaron los Datos. Excepto que aquí se disponga lo contrario, los Datos no se pueden utilizar, desvelar, reproducir, modificar, interpretar o mostrar sin la previa aprobación por escrito de NetApp, Inc. Los derechos de licencia del Gobierno de los Estados Unidos de América y su Departamento de Defensa se limitan a los derechos identificados en la cláusula 252.227-7015(b) de la sección DFARS (FEB de 2014).

#### **Información de la marca comercial**

NETAPP, el logotipo de NETAPP y las marcas que constan en <http://www.netapp.com/TM>son marcas comerciales de NetApp, Inc. El resto de nombres de empresa y de producto pueden ser marcas comerciales de sus respectivos propietarios.